## Kapitel 1: Start mit Office

### **Schritt 10**

Das Suchfeld, mit dem Sie nach Dateien, Ordnern und anderen Dingen auf Ihrem PC suchen können, befindet sich in Windows 11 oben im Startmenü. Geben Sie hier einfach einen Suchbegriff ein. Schon mit den ersten Buchstaben werden Treffer aufgelistet.

### **Schritt 11**

Die Suchergebnisse sind in Kategorien unterteilt. Klicken Sie mit der linken Maustaste auf das gewünschte Element. Je nachdem, was Sie gesucht bzw. angeklickt haben, wird eine App aufgerufen, ein Ordner oder auch eine Datei geöffnet. Im Beispiel würde sich im Hintergrund die Fotos-App öffnen.

### **Schritt 12**

Sie rufen ein Programm auch auf, indem Sie im Windows-Explorer eine Datei doppelt anklicken. Datei und Programm werden geöffnet.

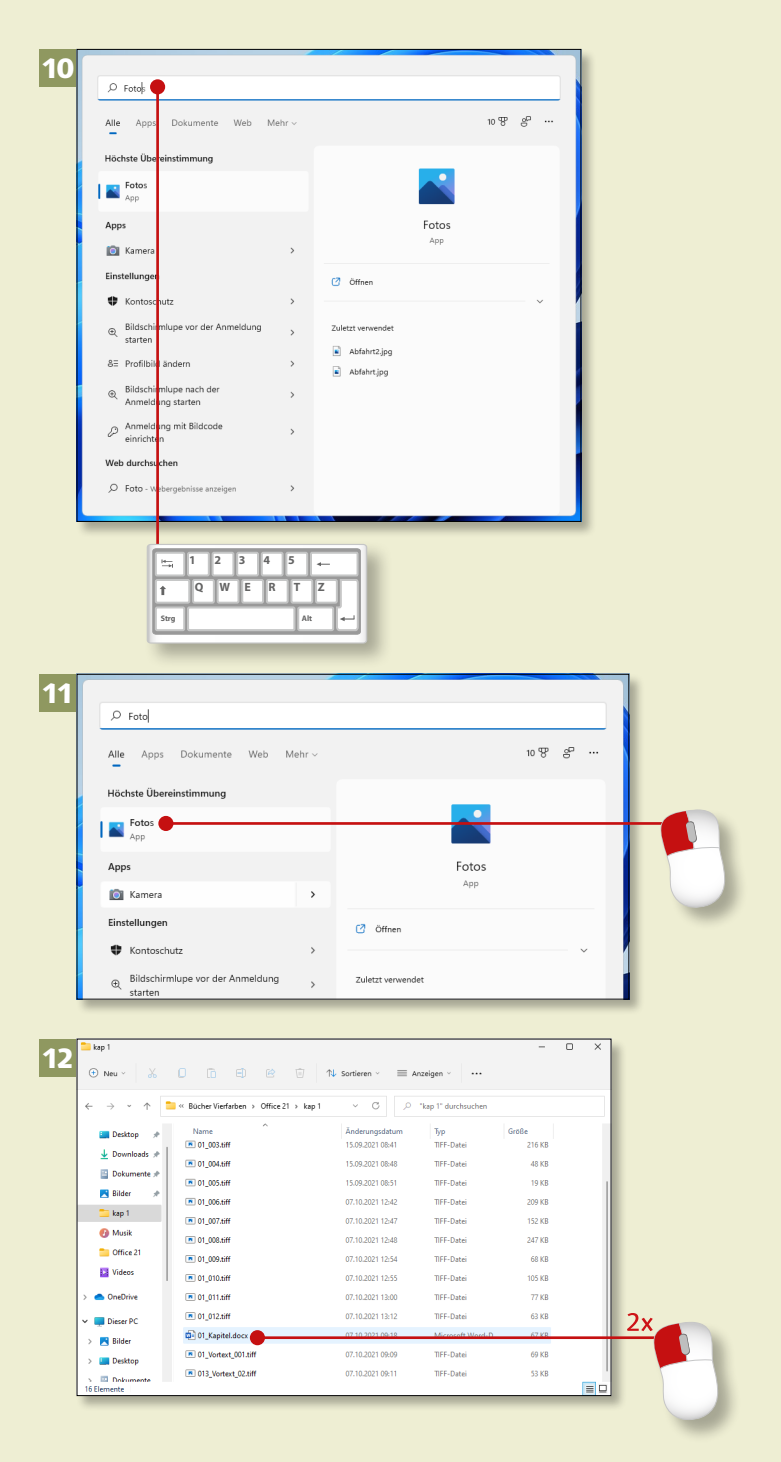

# **Programme aufrufen und schließen (Forts.)**

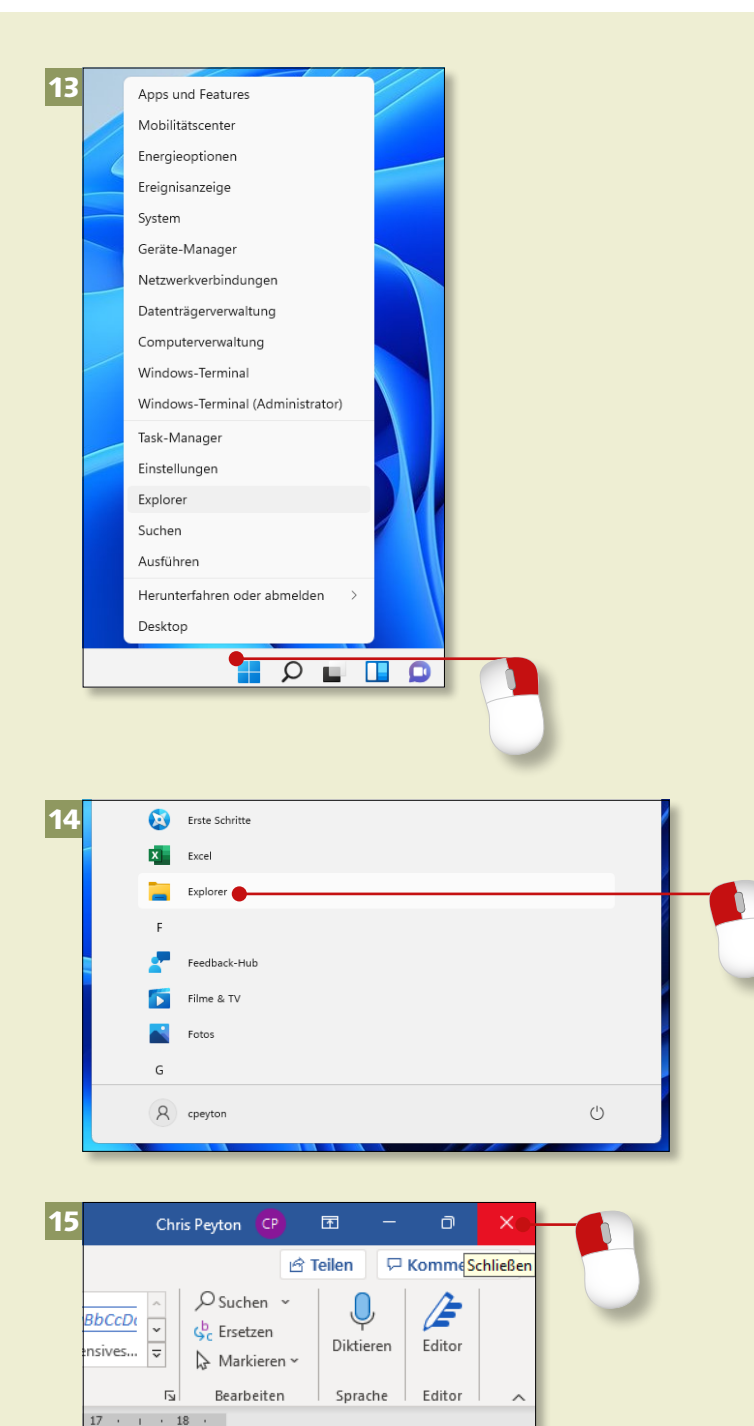

### **Schritt 13**

Den Explorer rufen Sie unter Windows 11 schnell per Mausklick auf das Symbol in der Taskleiste auf. Sie können auch mit der rechten Maustaste auf das **Start**-Symbol klicken und im Menü den **Explorer** wählen. Dasselbe Menü öffnen Sie übrigens auch mit der Tastenkombination  $\blacksquare$ +  $\times$ .

### **Schritt 14**

Falls sich das Symbol für den Windows-Explorer noch nicht in der Taskleiste befindet, sollten Sie das nachholen. Sie finden den Eintrag **Explorer** in der Liste **Alle Apps**. Danach gehen Sie vor wie in Schritt 4 beschrieben.

### **Schritt 15**

In vielen geöffneten Programmfenstern (z.B. in Word oder Excel) sehen Sie ganz oben rechts das sogenannte *Schließkreuz*. Mit einem Klick darauf beenden Sie das Programm. In manchen Programmen, z.B. in Word, wird so zunächst nur das Dokument geschlossen, an dem Sie gerade arbeiten (falls mehrere Dokumente geöffnet sind).

# Kapitel 1: Start mit Office

01\_010.tiff  $\blacksquare$ 

 $var A0m$ 

### **Schritt 16**

Nachdem Sie alle Programme beendet haben, fahren Sie Ihren Rechner herunter. Öffnen Sie über einen Klick auf das **Start**-Symbol das Startmenü, und klicken Sie auf das Symbol **Ein/ Aus** unten rechts im Fenster.

16

 $^{01}$ \_011.tiff

 $\beta$  cpeyton

 $\overline{v}$  asm

### **Schritt 17**

Im nachfolgenden Menü wählen Sie **Herunterfahren**, um den Rechner auszuschalten, oder **Neu starten**, wenn er kurz heruntergefahren und dann automatisch wieder gestartet werden soll.

### 17 $^{101}$  01\_012.tiff  $^{01}$ \_011.tiff  $\frac{1}{21m}$ (1) Herunterfahren つ Neu starten  $\mathsf{R}$  cpeyton  $\circlearrowleft$

### **Schritt 18**

Wenn Sie Ihren Rechner erneut hochfahren und ein Programm öffnen, können Sie die zuletzt verwendete Datei ruckzuck wieder öffnen. Klicken Sie einfach auf einen der Dateinamen in der Liste, die unter der Überschrift **Zuletzt verwendet** angezeigt wird.

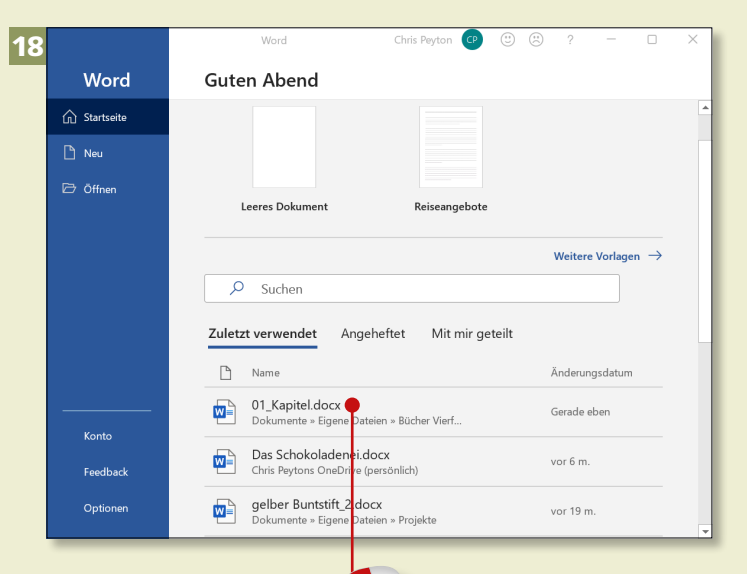

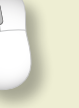

## **Das Office-Fenster kennenlernen**

Einfügen Referenzen Sendungen Date **Start** Zeichnen Entwurf Layout 1  $\sqrt{2}$  A^ A^  $\left| \mathsf{Aa}\right| \sim \left| \mathsf{A\!}\right|$   $\left| \frac{1}{n \alpha} \right| \sim \left| \frac{1}{n \alpha} \right| \sim \left| \frac{1}{n \alpha} \right| \sim \left| \frac{1}{n \alpha} \right| \sim \left| \frac{1}{n \alpha} \right| \sim \left| \frac{1}{n \alpha} \right| \sim \left| \frac{1}{n \alpha} \right| \sim \left| \frac{1}{n \alpha} \right| \sim \left| \frac{1}{n \alpha} \right| \sim \left| \frac{1}{n \alpha} \right| \sim \left| \frac{$ Ħ alibri (Textkö ~ 11  $\Box$ Einfügen <u>▽ A ▽ 国言言言曰は</u>▽ A ▽ 田 ▽  $K$  U ∢

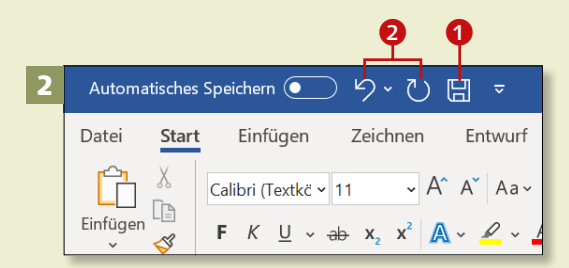

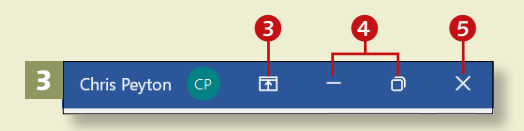

**Die Symbolleiste für den Schnellzugriff erweitern**

Sie können weitere Symbole auf die Symbolleiste für den Schnellzugriff packen. Dazu klicken Sie auf den Pfeil rechts an der Leiste und im Menü auf die gewünschte Funktion, z.B. **Öffnen**. Fortan können Sie bequem ein leeres Dokument öffnen.

*Zunächst sollten Sie sich im Programmfenster zurechtfinden. Wir helfen Ihnen bei der Orientierung.*

### **Schritt 1**

Alle wichtigen Funktionen sind in *Registerkarten* zusammengestellt, die sich oben in der Symbolleiste bzw. Menüleiste befinden. Um sie zu öffnen, klicken Sie auf die jeweilige Bezeichnung, z.B. **Start** (hier am Beispiel Word).

### **Schritt 2**

Links oben befindet sich die *Symbolleiste für den Schnellzugriff*. Hier haben Sie standardmäßig Zugriff auf die Symbole Speichern <sup>1</sup>, Rück**gängig** und **Wiederholen** 2.

### **Schritt 3**

Rechts oben auf dem Bildschirm sehen Sie die Schaltflächen **Menüband-Anzeigeoptionen <sup>3</sup>, Minimieren** (zum Ablegen des Programms in der Taskleiste) und **Verkleinern 4** (zum Verkleinern des Programms auf ein Fenster – ist das Programm im Fenster geöffnet, heißt das Symbol dann **Maximieren**) sowie **Schließen** 5.

## Kapitel 1: Start mit Office

#### **Schritt 4**

Klicken Sie auf das Symbol **Verkleinern**, um das Programm in einem kleineren Fenster darzustellen. Dessen Größe können Sie verändern, indem Sie den Mauszeiger an den Rand oder eine der Ecken des Fensters führen und mit gedrückter Maustaste nach innen oder nach außen ziehen.

#### **Schritt 5**

Unterhalb des Arbeitsbereichs befindet sich die *Statusleiste* 6, in der in Word z.B. die Seitenzahl des Dokuments angezeigt wird. Wenn dort **[Seite 2](#page--1-0) von 3** steht, steht der Cursor auf der zweiten Seite eines Dokuments mit drei Seiten. Wenn Sie hier klicken, wird der Navigationsbereich geöffnet, über den Sie schnell zwischen den Seiten des Dokuments wechseln können.

### **Schritt 6**

Auf der rechten Seite der Statusleiste finden Sie die Schaltflächen zum Wechseln der Ansicht <sup>2</sup> und den Regler bzw. die Plus- und Minuszeichen zum Verändern der Größe (*Zoom*) der Darstellung. Testen Sie ruhig einmal durch Verschieben des Reglers, wie sich die Anzeige des Dokuments ändert.

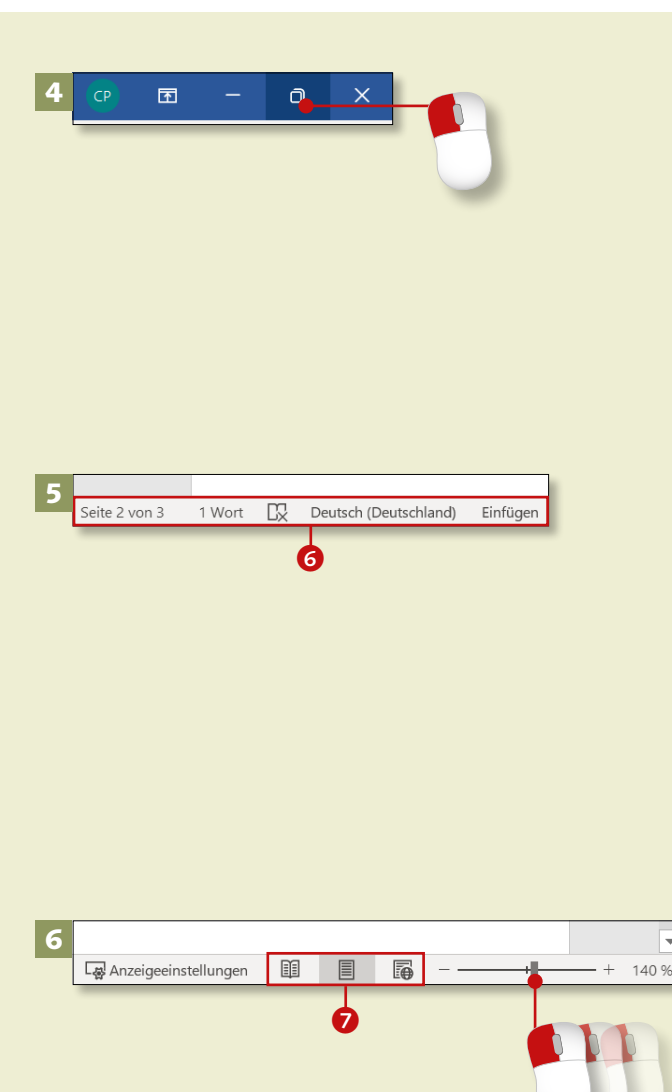